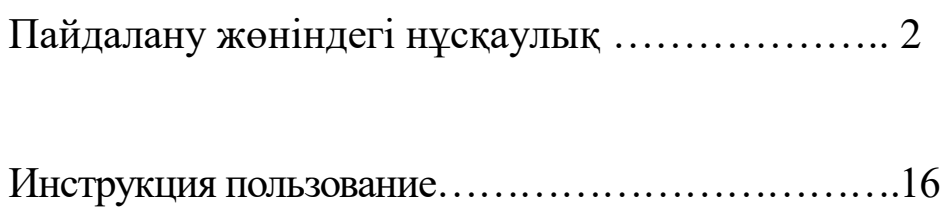

# Пайдалану жөніндегі нұсқаулық

### **Репозиторий дегеніміз не? Dspace дегеніміз не?**

ЖОО **Репозиторийі** (электрондық кітапханасы) – бұл университет тарапынан шығатын әртүрлі құжаттар жинағын электрондық форматта ұзақ мерзімді сақтауға, жинақтауға және сол құжаттарға әрдайым қолжетімділік болуын қамтамасыз етуге арналған электрондық мұрағат.

**Dspace** - жалпыға қолжетімді, ғылыми және білім беру ұйымдарына бағытталған және электрондық ресурстардың мұрағатын құруға арналған тегін бағдарламалық құрал.

DSpace платформасындағы **ҚазҰУ Репозиторийінде** әртүрлі құжаттар түрлерін қамтитын факультеттер, кафедралар мен коллекциялар бар.

Репозиторийдің негізгі бетінде [\(https://repository.kaznu.kz/home\)](https://repository.kaznu.kz/home) ҚазҰУдың барлық факультеттерінің тізімдері көрсетілген.

#### **DSpace KazNU-да іздеу**

**ҚазҰУ жалпы репозиторийі** панелі арқылы әртүрлі параметрлерді пайдалана отырып, құжаттарды іздеу және қарау әр пайдаланушыға қолжетімді (соның ішінде авторизациясыз):

- Жарияланған күні бойынша хронологиялық немесе кері ретпен;
- Авторлар бойынша алфавиттік немесе кері ретпен;
- Тақырып бойынша алфавиттік немесе кері ретпен
- Кілт сөздер бойынша.

ҚазҰУ репозиторийіндегі **Іздеу өрісін** белсендіру арқылы контекстік іздеу, оның ішінде тіркелінген файлдардың мәтіндерін, аннотациялары мен басылымдардың атауларын іздеу жүргізіледі.

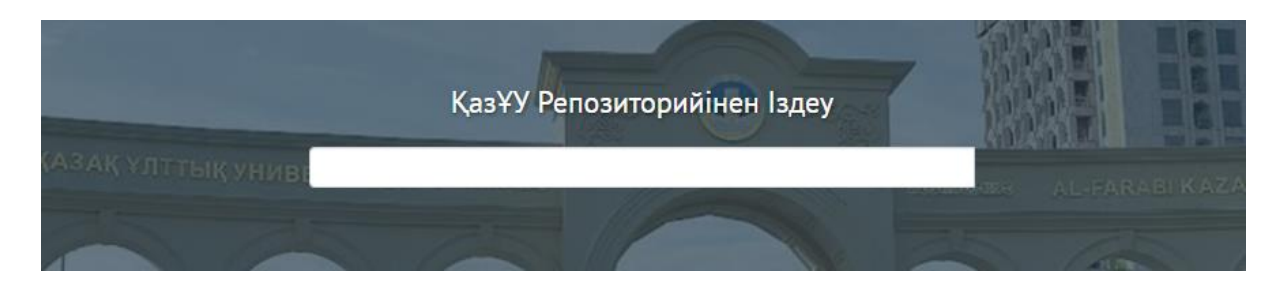

Жарияланымды қарау үшін тізімнен сәйкес тақырыпты таңдау керек.

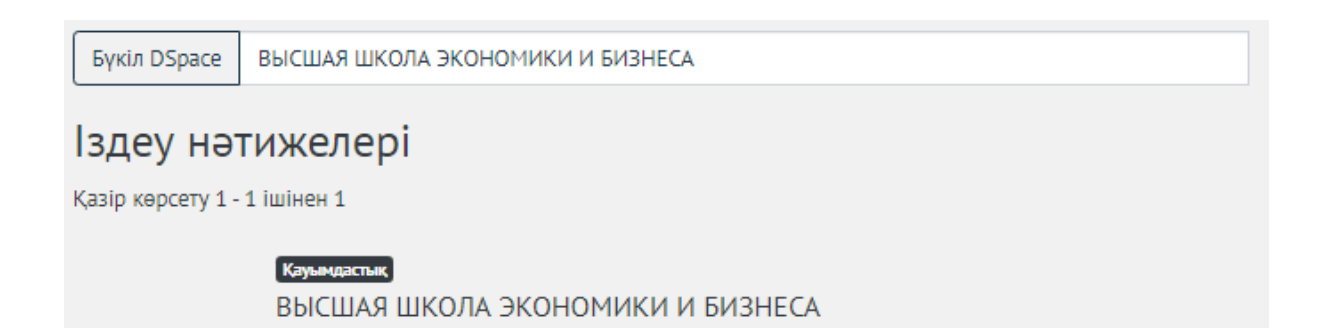

Репозиторийдегі деректерді ұсыну тілі – пайдаланушы таңдаған тіл (әдепкі қалпы бойынша орыс тілі). Тілді қойындыда өзгертуге болады. 3 тіл қол жетімді: қазақ, ағылшын және орыс.

**Статистика** өрісі ресурсі, файлдарды жүктеп алулар және жарияланымның қаралу саны туралы ақпаратты береді.

Университеттің **лицензиялық келісімі** мен **құпиялылық саясатын** тиісті салаларда қарап шығуға болады.

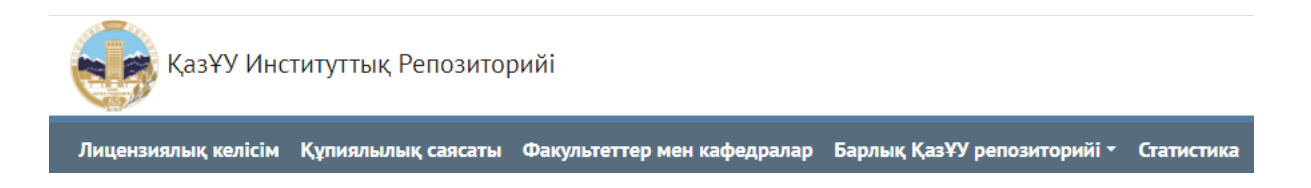

## **DSpace ҚазҰУ-да автор болу мүмкіндігі**

Сіз ҚазҰУ DSpace репозиторийінде автор ретінде жұмыс істей аласыз және келесі мүмкіндіктерді пайдалана аласыз:

- Жинақтарға құжаттар мен жазбаларды қосу;
- Құжаттарды көпшілікке жариялау немесе оларды жеке ету;
- Құжаттар туралы ақпаратты өңдеу немесе жою;
- Профильді өңдеу.

DSpace жүйесіне тек ҚазҰУ-ның оқытушылары мен қызметкерлері, өздеріне тиесілі факультеттерде ғана деректерді енгізуге құқылы.

ҚазҰУ Outlook корпоративтік электрондық поштасынан, басқа пошта арқылы (мысалы, gmail немесе mail.ru) Dspace репозиторийіне тіркелу немесе кіру **мүмкін емес**.

Авторизация жасау үшін **Кіру** өрісін басып, ҚазҰУ корпоративтік электрондық поштасындағы (Outlook) логин мен құпия сөзді енгізу керек. Авторизация кезінде **«Логин немесе құпия сөз дұрыс емес»** деген қате пайда болуы мүмкін.

Бұл мәселені шешу үшін келесі әрекеттерді орындау керек:

- 1. Outlook логин мен құпия сөзді дұрыс енгізгеніңізге көз жеткізіңіз.
- 2. Егер қате пайда бола берсе, сізге корпоративтік ҚазҰУ Outlook электрондық поштасына өтіп, көрсетілген қызыл көрсеткі бар профильді басу керек.Outlook сілтемесі [https://outlook.office365.com.](https://outlook.office365.com/)

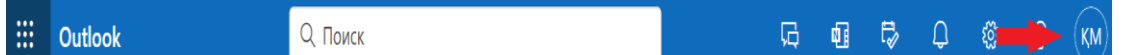

3. Ашылған терезеде сіздің атыңыз бен тегіңізден кейін бірден корпоративтік электрондық поштаның логині көрсетіледі. Соны көшіріңіз.

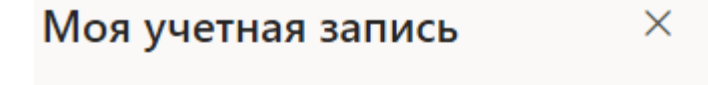

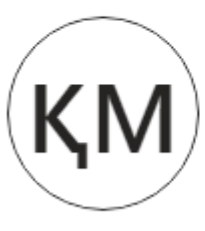

Құсайынов Мұхаметәли Kussaiynov.M@kaznu.kz Мой профиль Microsoft 365 Моя учетная запись Открыть другой почтовый ящи Выйти

- 4. Енді Dspace репозиторийіне көшірілген логин арқылы жүйеге кіріп көріңіз (Сонымен қатар Outlook бағдарламасында пайдаланатын құпия сөзіңізді енгізесіз).
- 5. Қате қайтадан орын алса, есімініздің бас әріпрін кіші әріппен жазып көріңіз. Мысалы: Outlook бағдарламасындағы логин келесідей болса - Kussaiynov. $M@kaznu.kz$ , онда оны осылай өзгерту керек [Kussaiynov.m@kaznu.kz.](mailto:Kussaiynov.m@kaznu.kz)
- 6. Қате әлі де пайда болса берсе, **edu** доменін қосып көріңіз. Мысалы: Outlook бағдарламасындағы логин келесідей болса Kussaiynov.M@kaznu.kz, онда ол Kussaiynov.M@kaznu.edu.kz - осылай болады.

Ақпаратты іздеу үшін ҚазҰУ DSpace жүйесінде тіркелу немесе авторизация **қажет емес**.

## **DSpace ҚазҰУ-ға жазба қосу**

Құжаттарды репозиторийге қосу үшін авторизация қажет (DSpace ҚазҰУ-да автор болу мүмкіндігі бөлімін қараңыз).

Содан кейін лицензиялық келісімді қабылдау керек. Сізді репозиторийге автор ретінде қосу үшін, сіз жүйелік әкімшінің Outlook поштасына жазуыңыз керек. Хат жолдаған кезде сіз қай факультет пен кафедрадан екеніңізді, сонымен қатар кім екеніңізді (докторант, оқытушы немесе университет қызметкері) көрсетуіңіз керек. Студенттер мен магистранттарға автор болуға **тыйым салынады**.

**Назар аударыңыз**! Сіз өзіңіз тиесілі кафедрада ғана автор бола аласыз. Кафедранынң авторлығына рұқсат беру **1-ден 3 жұмыс күніне** дейін созылуы мүмкін.

1. Репозиторийге алғаш кіргенде, Лицензиялық келісімі бар бет алдыңызда пайда болады.

Басты • Лицензиялық келісім

#### Лицензиялық келісім

#### 1. Жалпы ережелер

1.1. Әл-Фараби атындағы Қазақ ұлттық университеті (бұдан әрі – Университет) Лицензиатқа осы Халықаралық келісімде (бұдан әрі – Келісім) белгіленген шарттар негізінде ҚазҰУ институционалдық репозиторийін (бұдан әрі – Репозиторий) ұсынады. Келісім Лицензиат 1.4-тармақта көрсетілген тәртіпте оның ережелерімен келісімін білдірген сәттен бастап күшіне енеді.

1.2. Университет сақтау объектісін орналастыру (өзін-өзі мұрағаттау) мақсатында Репозиторийге қол жеткізу лицензиясын ұсынады. Репозиторийге қатысть Университеттің барлық қызметтері осы Келісімде көрсетілген.

1.3. Репозиторийді пайдалану функциялары Әл-Фараби кітапханасының сайтында (https://elibrary.kaznu.kz/ru) орналастырылған Әл-Фараби атындағы ҚазҰУ акпараттык ресурстарының институционалдық репозиторийін пайдалану бойынша ұсыныстармен және осы Келісіммен реттеледі.

1.4. Репозиторий объектілерді орналастыру (өзін-өзі мұрағаттау) және/немесе тіркеу кезеңінен өту үшін қандай функцияны пайдаланатынына байланысты Лицензиар осы Келісімнің шарттарын қабылдау арқылы Лицензиат оларды толық және сөзсіз қабылдайды деп есептейді. Лицензиат осы Келісімнің ережелерімен келіспесе, оның Репозиторийді пайдалануға құқығы жоқ.

1.5. Егер Университет осы Келісімнің 4.1 тармағында қарастырылған тәртіппен өзгерістер енгізсе, халықаралық лицензиар ол өзгерістермен келіспеген жағдайда Репозиторийді пайдалануды тоқтатуы керек.

#### 2. Келісімді оқығаннан кейін төмендегі құсбелгіні басу арқылы құжатқа қол қою керек.

√ Мен Лицензиялық келісімді оқыдым және келісемін

Болдырмау

Сақтау

- 3. Репозиторийдің негізгі бетіне кірген кезде сіз ҚазҰУ репозиторийінің 16 факультетінің тізімін көресіз:
	- ВЫСШАЯ ШКОЛА ЭКОНОМИКИ И БИЗНЕСА
	- ИСТОРИЧЕСКИЙ ФАКУЛЬТЕТ
	- МЕХАНИКО-МАТЕМАТИЧЕСКИЙ ФАКУЛЬТЕТ
	- ФАКУЛЬТЕТ БИОЛОГИИ И БИОТЕХНОЛОГИИ
	- ФАКУЛЬТЕТ ВОСТОКОВЕДЕНИЯ
- ФАКУЛЬТЕТ ГЕОГРАФИИ И ПРИРОДОПОЛЬЗОВАНИЯ
- ФАКУЛЬТЕТ ДОВУЗОВСКОГО ОБРАЗОВАНИЯ
- ФАКУЛЬТЕТ ЖУРНАЛИСТИКИ
- ФАКУЛЬТЕТ ИНФОРМАЦИОННЫХ ТЕХНОЛОГИЙ
- ФАКУЛЬТЕТ МЕДИЦИНЫ И ЗДРАВООХРАНЕНИЯ
- ФАКУЛЬТЕТ МЕЖДУНАРОДНЫХ ОТНОШЕНИЙ
- ФАКУЛЬТЕТ ФИЛОСОФИИ И ПОЛИТОЛОГИИ
- ФАКУЛЬТЕТ ХИМИИ И ХИМИЧЕСКОЙ ТЕХНОЛОГИИ
- ФИЗИКО-ТЕХНИЧЕСКИЙ ФАКУЛЬТЕТ
- ФИЛОЛОГИЧЕСКИЙ ФАКУЛЬТЕТ
- ЮРИДИЧЕСКИЙ ФАКУЛЬТЕТ

## ҚазҰУ репозиторийіндегі факультеттер

Кафедраларды көру үшін факультетті таңдаңыз.

Қазір көрсету 1 - 5 ішінен 16

ВЫСШАЯ ШКОЛА ЭКОНОМИКИ И БИЗНЕСА

ИСТОРИЧЕСКИЙ ФАКУЛЬТЕТ

МЕХАНИКО-МАТЕМАТИЧЕСКИЙ ФАКУЛЬТЕТ

ФАКУЛЬТЕТ БИОЛОГИИ И БИОТЕХНОЛОГИИ

ФАКУЛЬТЕТ ВОСТОКОВЕДЕНИЯ

ФАКУЛЬТЕТ ГЕОГРАФИИ И ПРИРОДОПОЛЬЗОВАНИЯ

ФАКУЛЬТЕТ ДОВУЗОВСКОГО ОБРАЗОВАНИЯ

- 4. Әр факультеттің өзіне тиесілі кафедралары бар.
- 5. Әрбір кафедрада келесі жинақтар бар:
	- Мақалалар мен баяндамалар
	- Кітаптар мен кітап тараулары
	- Конференция материалдары
	- Презентациялар
	- Тезистер мен рефераттар
	- Патенттер
	- Басқа
- 6. Жазбаны қосу процесі құжат туралы ақпаратпен (метадеректермен) арнайы өрістерді толтыруды, сондай-ақ толық мәтіндері бар файлдарды (бар болса) қосуды қамтиды.Жаңа ақпаратты енгізу үшін мыналарды таңдау керек:
	- тиісті факультет;
	- сіз әкімші болып табылатын бөлім;
	- құжат қосқыңыз келетін жинақ;
	- қажетті өрістерді толтырыңыз.

Алдымен - <https://repository.kaznu.kz/> мекенжайында орналасқан ҚазҰУ репозиторийіне өту керек.

1. Берілген өріске Outlook пайдаланушы аты мен құпия сөзін енгізіп, *Кіру* түймесін басыңыз.

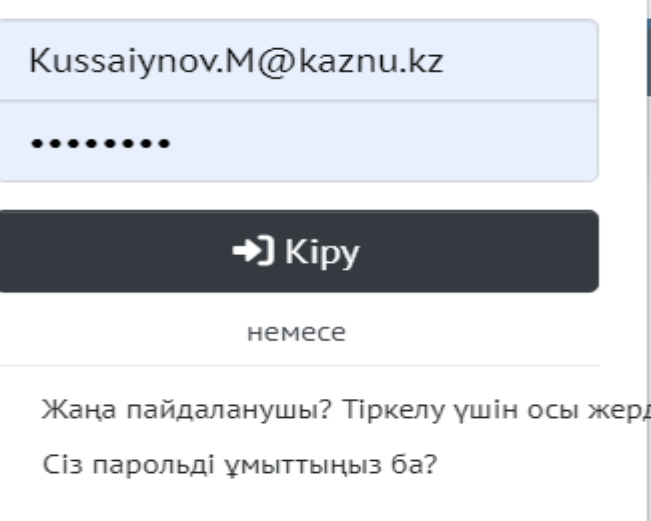

- 2. Сол жақта әкімші бүйірлік тақтасы пайда болады.
- 3. Бүйірлік тақта 3 бөлімнен тұрады.
	- $\bullet$  Жана
	- Өңдеу
	- Қатынасты басқару
- 4. *Жаңа* бөлімнің астындағы *Элементті* таңдаңыз.

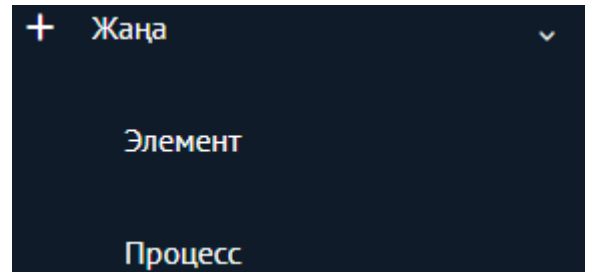

5. Сіз тек әкімші болып табылатын жинақтарға қол жеткізе аласыз. Жинақтардың ашылмалы тізімінен қажет топтаманы таңдаңыз.

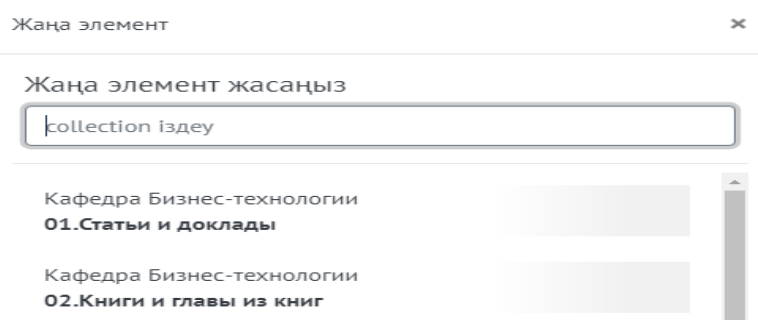

6. Материалды жүктеп алу үшін жүктелген материал туралы ақпаратты толтыру қажет.Берілген он бес өріске, жүктелетін материал туралы нақты ақпарат беру қажет:

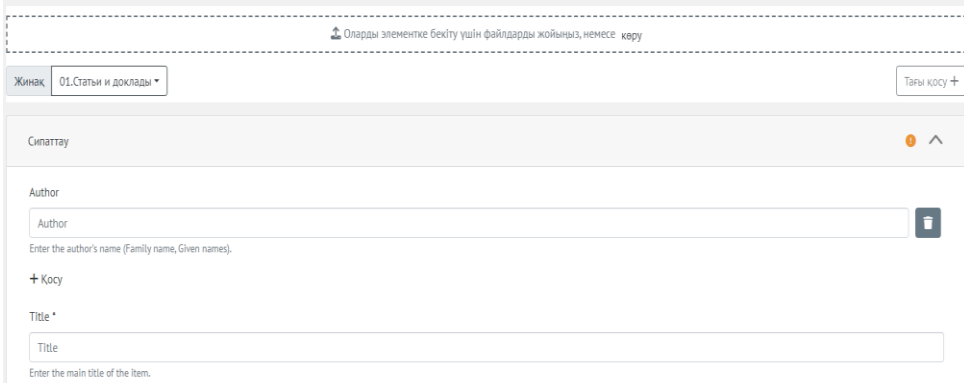

- Үзік сызықтар жаңа файл немесе элемент қосылған аумақты көрсетеді.
- *Author* (Автор) өрісіне жүктелетін материалдың авторының атын енгізіңіз. +*Add* қосу түймесін басу арқылы cіз бірнеше авторды қоса аласыз. Оларды қосқаннан кейін авторлардың тәртібін өзгерте алмайтындығыңызды ескеріңіз.
- *Title* өрісіне жүктелген материалдың тақырыбын енгізіңіз. Маңызды! Егер бұл өріс бос қалса, жүктелетін материал репозиторийде сақталмайды.
- Егер материал басқа атпен белгілі болса, Other Titles өрісін (Басқа тақырыптар) пайдаланыңыз (мысалы, шет тіліндегі атау немесе аббревиатура).

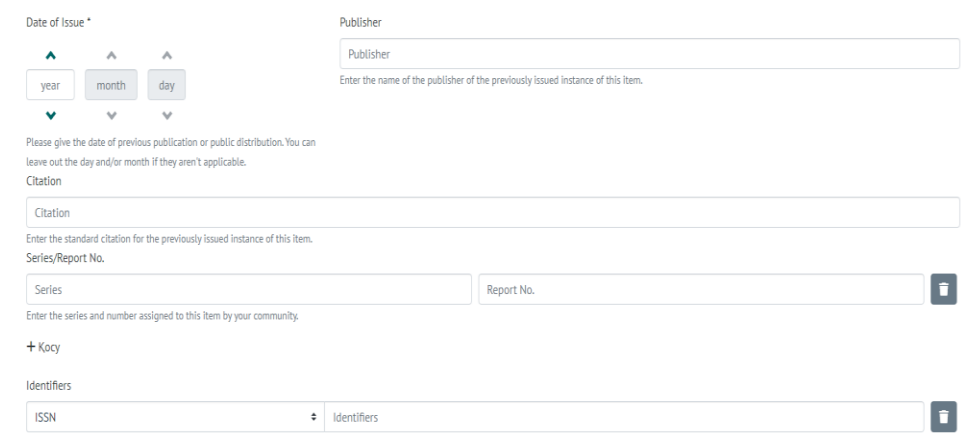

- Date of Issue (Шығу күні) өрісінде жүктелетін материалдың жарияланған күнін көрсетіңіз. Маңызды! Жарияланған күні көрсетілуі керек, әйтпесе жұмыс репозиторийде сақталмайды.
- Publisher (Баспагер) өрісіне жүктелетін материалдың баспагерінің атын енгізіңіз.
- Citation (Жарияланым туралы ақпарат) өрісінде сіз репозиторийге орналастыруды жоспарлаған материалдың шығыс деректерін көрсетуіңіз қажет.
- Series/Report No. (Серия/есеп) өрісінде егер бар болса, серия мен есеп нөмірін енгізіңіз.
- Identifiers (Идентификаторлар) өрісіне бар болса, идентификаторды енгізіңіз. Идентификаторлардың бірнеше түрлері бар (12-суретті қараңыз). ISSN - сериялық басылымдардың халықаралық стандартты нөмірі. Тасымалдаушы түріне қарамастан (баспа немесе электронды) барлық мерзімді басылымдарды анықтауға арналған. ISMN - бұл музыкалық шығарманың халықаралық стандартты нөмірі. URI - бірыңғай ресурс идентификаторы. Бұл ресурсты анықтауға мүмкіндік беретін символдар жолы: құжат, сурет, файл, қызмет, электрондық пошта жәшігі және т.б. Ең алдымен, біз Интернет және бүкіләлемдік ғаламтор ресурстары туралы айтып отырмыз. ISBN халықаралық стандартты кітап нөмірі. GOV't Doc# (мемлекеттік құжат), егер құжат мемлекеттік органдарға қатысты болса, көрсетіледі. Егер материал жоғарыдағы түрлерге жатпайтын болса, Others түрін таңдаңыз.

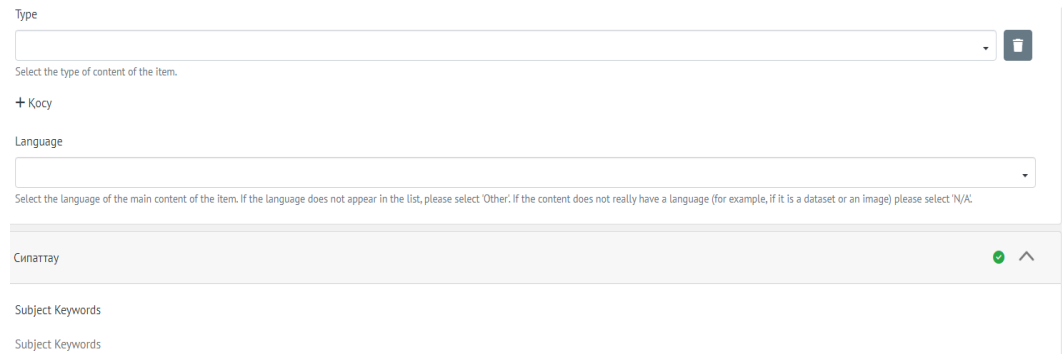

- Type (Түрі) өрісінде файл түрін таңдаңыз.
- Language (Тіл) өрісінде жүктелетін материалдың тілін таңдаңыз. Егер қажетті тіл өрісте көрсетілмесе, Others таңдаңыз, Егер мазмұнында тіл болмаса, N/A таңдаңыз.
- Жүктелетін материалды индекстеуге көмектесетін кілт сөздерді тізімдеңіз. Кем дегенде 5 және 10-нан көп емес кілт сөздері көрсетілу керек.

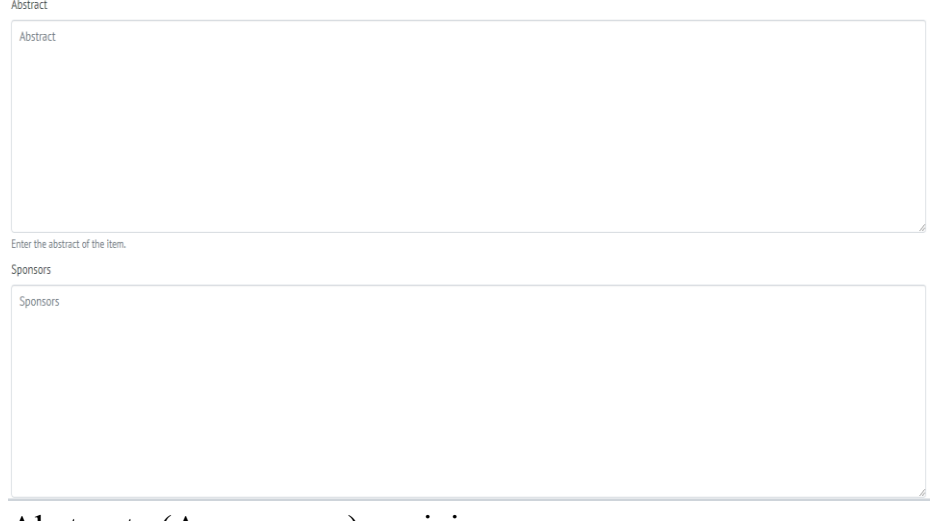

- Abstract (Аннотация) өрісінде жұмысыңыз туралы аннотация беріңіз.
- Sponsors (Демеушілер) өрісіне, егер бар болса, демеушілер туралы ақпаратты енгізіңіз.
- Description (Сипаттама) өрісінде жүктелген жұмыстың сипаттамасын немесе түсініктемесін беріңіз.
- Abstract (Аннотация) өрісінде жұмысыңыз туралы аннотация беріңіз.
- 7. Deposit license қойындысында, егер сіз материалға ашық кіруге келісім берсеңіз, құсбелгіні басыңыз

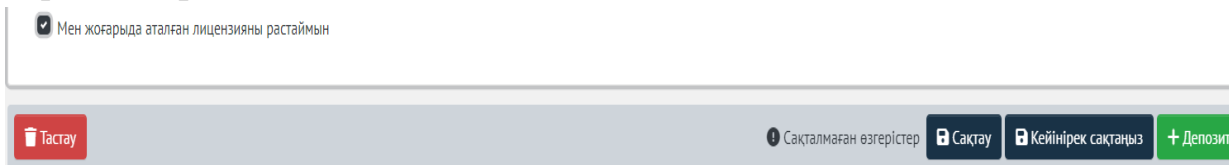

8. Әрі қарай, барлық өрістерді толтырғаннан кейін Save түймесін, сондайақ жасыл +Deposit түймесін басыңыз, содан кейін жүктелетін материал сақталады және репозиторийде көрсетіледі

#### **Бұрын жүктеп салынған материалдарды өңдеу**

1. Егер сіз бұрын жүктелген материалды өңдегіңіз келсе, *Өңдеу-*дегі бөлімінде *Элемент*-ті таңдаңыз.

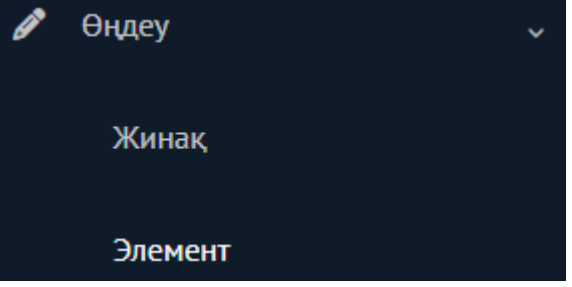

2. Сіз тек бұрын жүктеп алған материалдарды ғана көресіз.Мысал ретінде біз ЭКОНОМИКА ЖӘНЕ БИЗНЕС ЖОҒАРЫ МЕКТЕБІ факультетінің Бизнес технологиясы кафедрасында *Edit* материалын қостық.

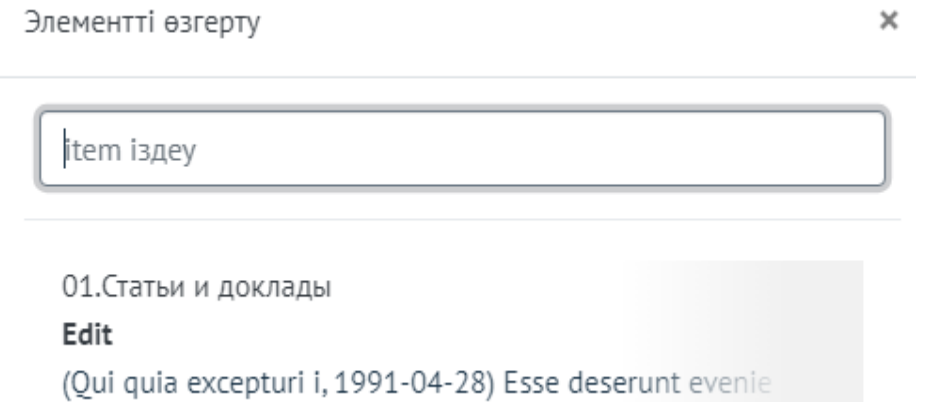

- 3. Сіз өңдеуге арналған 6 қойындысы бар *Edit Item* бетіне өтесіз.
	- *Мәртебе*
	- *Бит ағындары*
	- *Метадеректер*
	- *Қатынастар*

● *Нұсқа тарихы*

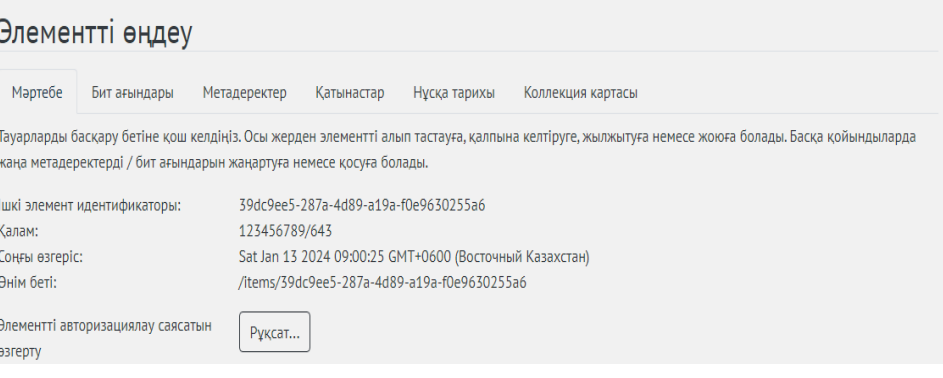

- *Коллекция картасы*
- 4. Тек алғашқы 3 қойындыны өңдеу жеткілікті (*Мәртебе, Бит ағындары, Метадеректер*).
- *5. Мәртебе* қойындысында алғашқы төрт өріс жүктелген материал туралы нақты ақпаратты қамтиды, қалған өрістер өңдеуге арналған:

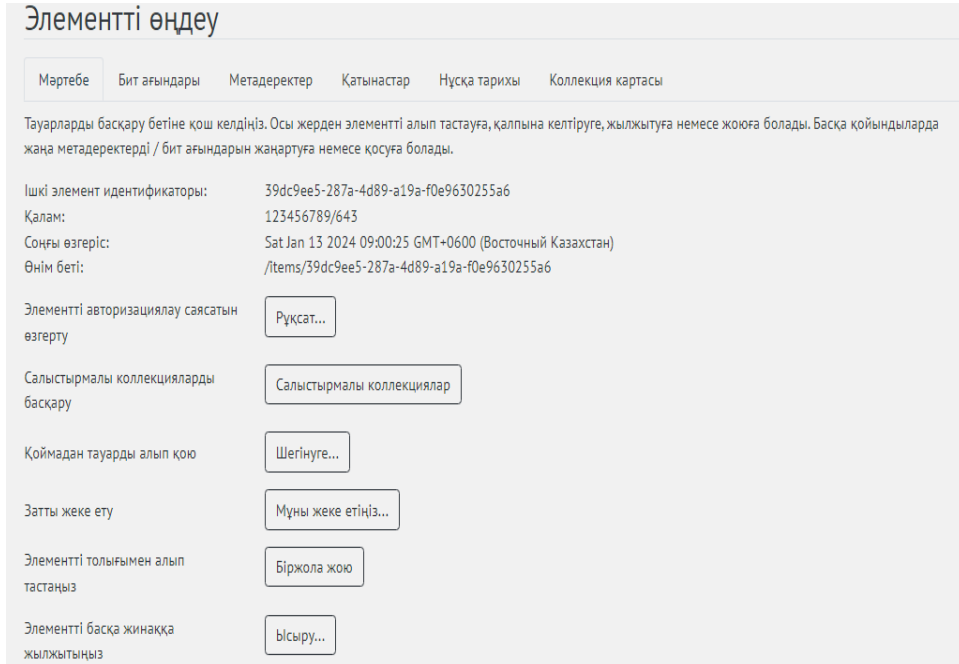

- *Ішкі элемент идентификаторы* өрісі репозиторийде сәйкестендірілген материалдың ішкі идентификаторы туралы ақпаратты сақтайды. Идентификатор сандар мен әріптерден тұрады.
- *Қалам* өрісі дескриптор туралы ақпаратты сақтайды, яғни материалды анықтауға болатын сан. Дескриптор тек бүтін саннан тұрады.
- *Соңғы өзгеріс* өрісі материалдың соңғы өзгертілген күнін көрсетеді.
- *Өнім беті* өрісі осы материалдың репозиторийдің қай жерде орналасқанын көрсететін сілтемені көрсетеді.
- *Элементті авторизациялау саясатын өзгерту* батырмасы материалдың саясатын өзгертуге мүмкіндік береді, яғни, репозиторийде жеке адамдарға шектеулі қол жетімділікті орнатуға болады.
- *Салыстырмалы коллекцияларды басқару* өрісінде *Салыстырмалы коллекциялар* батырмасы материалды басқа жинақтармен салыстыруға мүмкіндік береді.
- *Қоймадан тауарды алып қою* өрісінде *Шегінуге* батырмасын басқан кезде, материалды репозиторийден толығымен жоюға болады.
- *Затты жеке ету* өрісінде *Мұны жеке етіңіз* батырмасы материалды қоғамдастық депозиторының жеке мұрағатына орналастырады және барлық бөгде адамдарға қолжетімділікті шектейді.
- *Элементті толығымен алып тастаңыз* өрісінде *Біржола жою* түймесін пайдаланып репозиторий мұрағатынан материалды толығымен жоя аласыз.
- *Элементті басқа жинаққа жылжытыңыз* өрісінде жүктелген материалды *Ысыру* батырмасы арқылы басқа жинаққа жылжытуға болады.

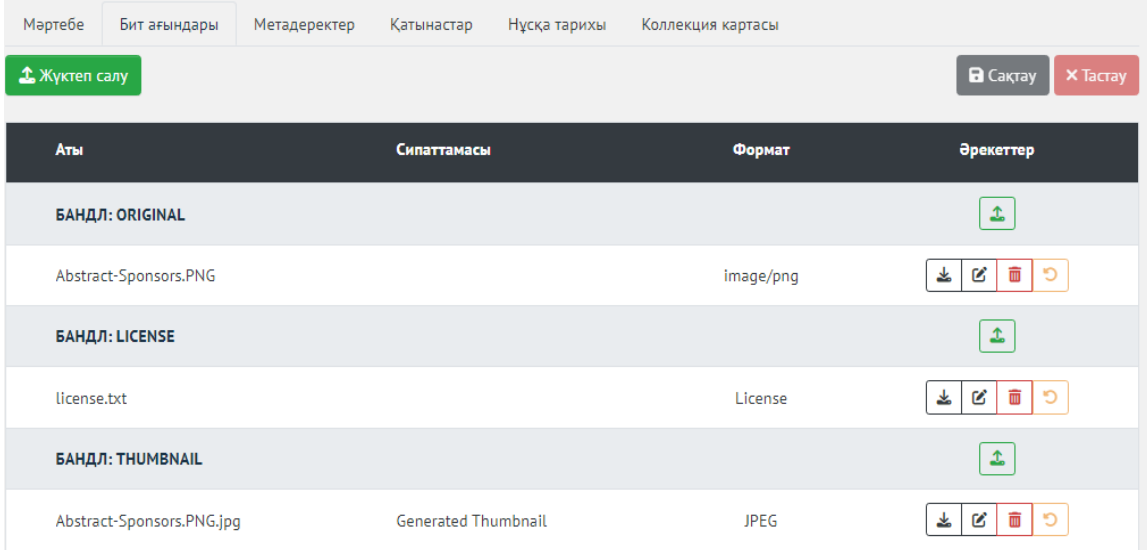

*6. Бит ағындары* қойындысында келесі деректерді өңдеуге болады. *Жүктеп салу* түймешігін пайдаланып, жаңа лицензия немесе жаңа материал қосуға болады. Сондай-ақ қысқаша сипаттамалар қосуға және файл пішімін тағайындауға болады. Таңдауыңызға байланысты жүктелген материал Bundle:License бөлімінеб егер ол ол лицензия болса, немесе Bundle:Original бөліміне қосылады. Оны тиісінше және

түймелерін пайдаланып Bundle:License, Bundle:Original бөлімдеріне қосуға болады.

7. Материал іздеу жүйесімен индекстелуі үшін репозиторийге жүктеп салу кезінде барлық өрістерді дұрыс толтыру қажет. Егер сіз кейбір деректерді ұмытып кетсеңіз немесе өңдегіңіз келсе, оны *Метадеректер*  қойындысында *Edit* өрісінде жасай аласыз. Сіз келесі деректерді өңдей аласыз:

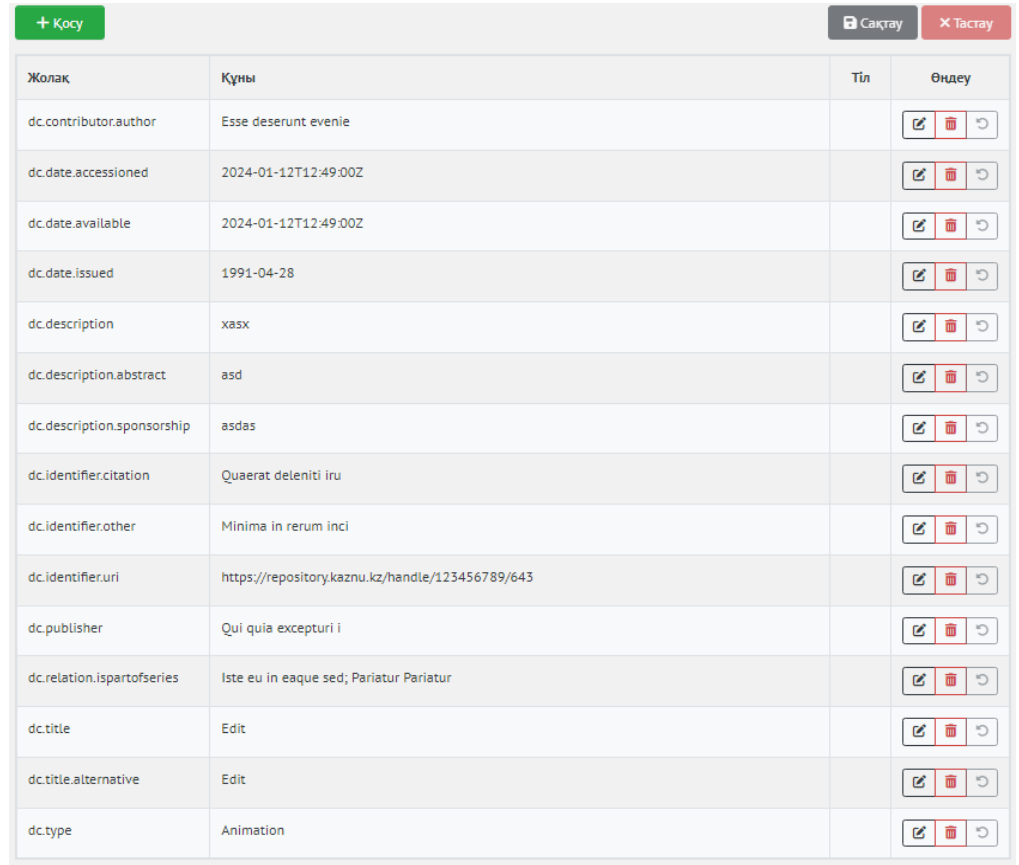

- *Dc.contributor.author* авторды өңдеуге арналған өріс.
- *Dc.date.accessioned* материалды репозиторийге қосу күнін өңдеуге арналған өріс.
- *Dc.date.available* қолжетімділік күнін өңдеуге арналған өріс.
- *Dc.date.issued* шығарылым күнін өңдеуге арналған өріс.
- *Dc.description* сипаттаманы өңдеуге арналған өріс.
- *Dc.description.abstract* аннотацияны өңдеуге арналған өріс.
- *Dc.description.sponsorship* демеушіні өңдеуге арналған өріс.
- *Dc.identifier.citation* жарияланым туралы ақпаратты өңдеуге арналған өріс.
- *Dc.identifier.issn* материалдың идентификаторын өңдеуге арналған өріс. Материалды репозиторийге жүктеген кезде не

таңдағаныңызға байланысты идентификатордың түрі әр түрлі болуы мүмкін екенін ескеріңіз. Мысал ретінде біз ISSN түрін таңдадық.

- *Dc.identifier.uri* материалдың мекенжайын өңдеуге арналған өріс.
- *Dc.language.iso* тілді өңдеуге арналған өріс.
- *Dc.publisher* баспагерді өңдеуге арналған өріс.
- *Dc.relation.ispartofseries* материал есебінің сериясы мен нөмірін редакциялауға арналған өріс.
- *Dc.title* атауды өңдеу өрісі.
- *Dc.title.alternative* балама атауды өңдеуге арналған өріс.
- *Dc.type* материал пішімін өңдеуге арналған өріс.

8.

## Инструкция пользование.

### **Что такое Репозиторий? Что такое Dspace?**

**Репозиторий** (электронная библиотека) вуза — электронный архив для длительного хранения, накопления и обеспечения долговременного и надежного открытого (либо частично открытого) доступа к массиву документов, издаваемому в данном учебном заведении.

**DSpace** – бесплатное программное обеспечение, находящееся в открытом доступе, адресованное как правило научным и образовательным организациям и предназначенное для создания архива электронных ресурсов.

**Репозиторий КазНУ** на платформе DSpace содержит в себе факультеты, кафедры и коллекции с различными типами документов.

На главной странице [\(https://repository.kaznu.kz/home\)](https://repository.kaznu.kz/home) репозитория отображаются списки всех факультетов КазНУ.

### **Поиск в DSpace КазНУ**

Поиск и просмотр документов доступен всем пользователям (в том числе – без авторизации) по различным параметрам через панель **Весь репозиторий КазНУ** :

- По дате публикации в хронологическом или обратном порядке;
- По авторам в алфавитном или обратном порядке;
- По заглавиям в алфавитном или обратном порядке
- По ключевым словам.

Посредством активизации поля **Поиск по Репозиторию КазНУ** производится контекстный поиск, включая тексты прикрепленных файлов, аннотации и названия публикаций.

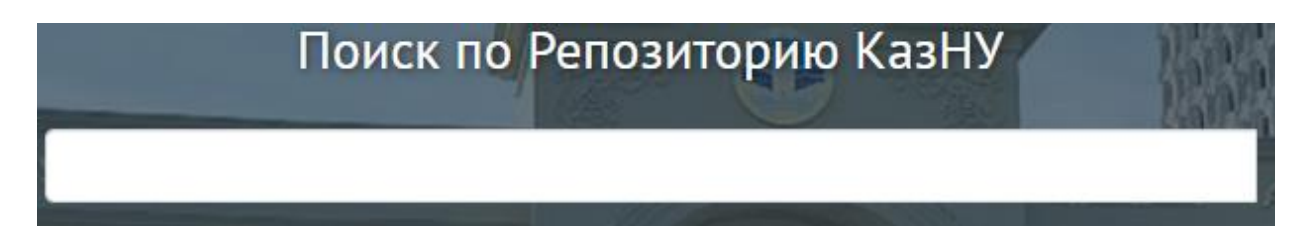

Для просмотра публикации необходимо выбрать соответствующий заголовок в списке.

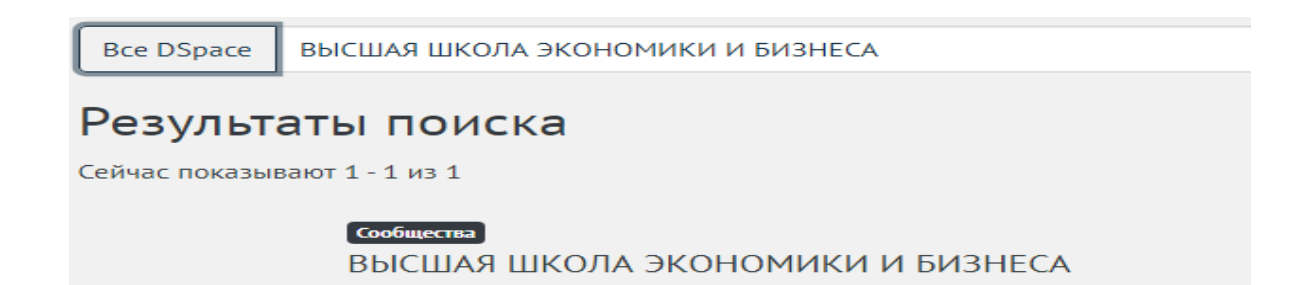

Язык представления данных в репозитории – тот, который выбрал пользователь (по умолчанию русский язык). Поменять язык можно на вкладке . Доступны 3 языка: казахский, английский и русский.

Поле **Статистика** предоставляет информацию о посещаемости ресурса, скачивании файлов и количестве просмотров публикации.

Вы можете ознакомиться с **лицензионным соглашением** и **политикой конфиденциальности** университета в соответствующих полях.

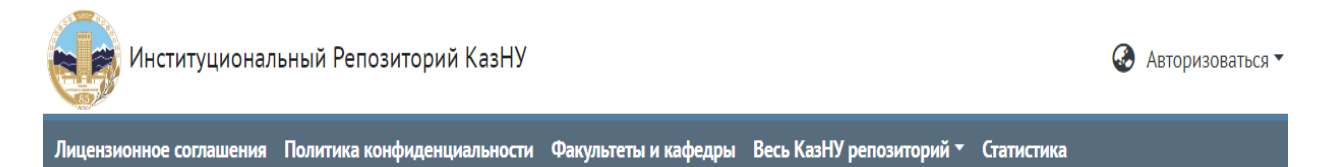

## **Доступ для авторов в DSpace КазНУ**

Вы можете работать в качестве автора в репозитории DSpace КазНУ, если хотите:

- Вносить документы и записи о них в коллекции;
- Выложить документы в открытый доступ или сделать их приватными;
- Редактировать или удалять информацию о Ваших публикациях;
- Редактировать Ваш профиль.

Вносить данные в DSpace имеют право только аффилированные лица – преподаватели и сотрудники КазНУ, и только в те факультеты, к которым они относятся. Зарегистрироваться или авторизоваться в репозитории Dspace с другой почты (например, gmail или mail.ru), кроме корпоративной почты КазНУ Outlook - **невозможно**.

Для авторизации необходимо нажать поле **Авторизоваться** ● Авторизоваться

и ввести свой логин и пароль от корпоративной почты (Outlook) КазНУ.

При авторизации может возникнуть ошибка **"Неправильный логин или пароль"**. Для решения данной проблемы необходимо сделать следующее:

1. Убедитесь что что вы вводите логин и пароль Outlook правильно.

2. Если ошибка продолжает выходить, необходимо зайти на вашу корпоративную почту КазНУ Outlook и нажать на свой профиль указанной красной стрелкой (ссылка на Outlook - [https://outlook.office365.com/\)](https://outlook.office365.com/). 噩 Q Поиск 石 咀 最 口 微 Outlook

3. В открывшемся окне, сразу после имени и фамилии указан ваш логин корпоративной почты. Скопируйте ее.

Моя учетная запись X

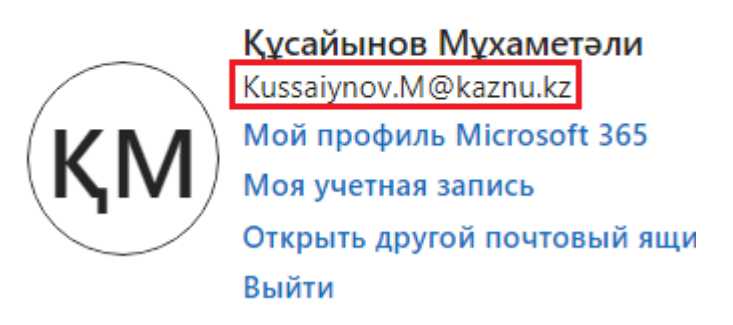

4. Попробуйте теперь авторизоваться с помощью скопированного логина в репозиторий Dspace (при этом вводите свой пароль который используете в Outlook).

5. Если ошибки выходят, то попробуйте указать инициалы имени в нижнем регистре. Например: если логин в Outlook выглядит вот так - [Kussaiynov.M@kaznu.kz,](mailto:Kussaiynov.M@kaznu.kz) то нужно поменять его так - [Kussaiynov.m@kaznu.kz.](mailto:Kussaiynov.m@kaznu.kz)

6. Если ошибка все также выходит, попробуйте добавить домен **edu**. Например: если логин в Outlook выглядит вот так - [Kussaiynov.M@kaznu.kz,](mailto:Kussaiynov.M@kaznu.kz) то будет - [Kussaiynov.M@kaznu.edu.kz.](mailto:Kussaiynov.M@kaznu.edu.kz)

Для поиска информации регистрация и/или авторизация в DSpace КазНУ **не требуется.**

#### **Добавление записи в DSpace КазНУ**

Для добавления документов в репозиторий необходима авторизация (см. раздел Доступ для авторов в DSpace КазНУ).

Далее необходимо принять лицензионное соглашение. После этого необходимо написать на почту Outlook, системному администратору, чтобы он добавил вас в репозиторий в качестве автора. При отправке письма необходимо указать, из какого вы факультета и кафедры, а также кем являетесь (докторант, преподаватель или сотрудник университета). Для студентов и магистрантов доступ к авторству **запрещен**.

**Важно**, что вы можете быть автором только в той кафедре к которому вы относитесь. Предоставление доступа к авторству кафедры может занять от **1 го до 3-х рабочих дней**.

#### 1. При первом входе в Репозиторий перед вами откроется страница с Лицензионным соглашением.

Главная • Лицензионное соглашения

#### Лицензионное соглашения

#### 1. Общие положения

1.1. Казахский национальный университет имени аль-Фараби (далее - Университет) предлагает Институциональный репозиторий КазНУ (далее -Репозиторий) Лицензиату на условиях, изложенных в настоящем Международном соглашении (далее – Соглашение). Соглашение вступает в силу с момента выражения Липензиатом соглашения с его положениями в порядке, прелусмотренном п. 1.4.

1.2. Университет предлагает лицензию на доступ к Репозиторию с целью размещения (самоархивирования) объекта хранения. Все услуги Университета, связанные с Репозиторием, приведены в настоящем Соглашении.

1.3. Функции использования Репозитория регулируется предложениями по использованию институционального репозитория информационных ресурсов КазНУ им. аль-Фараби, размещенному на веб-сайте Библиотеки имени аль-Фараби (https://elibrary.kaznu.kz/ru) и настоящему Соглашению.

1.4. В зависимости от функции, используемой Репозиторием для размещения (самоархивирования) объектов хранения и/или прохождения этапу регистрации, Лицензиар считает, что, принимая условия настоящего Соглашения, Лицензиат принимает их полностью, без оговорок и исключений. В случае несогласия Лицензиата с положениями настоящего Соглашения, он не будет иметь права пользоваться Репозитарием.

1.5. В случае, если Университетом были внесены изменения в соответствии с настоящим Соглашением в порядке, предусмотренном п. 4.1. в настоящее время, международный лицензиар, в случае несогласия с изменениями, должен прекратить пользоваться Репозиторием.

#### 2. После ознакомления с соглашением необходимо подписать документ, нажав на галочку ниже.

◆ Я прочитал и согласен с условиями Лицензионного соглашения

Отмена

Сохранить

3. При входе на главную страницу репозитория перед вами появится список 16-ти факультетов репозитория КазНУ:

- ВЫСШАЯ ШКОЛА ЭКОНОМИКИ И БИЗНЕСА
- ИСТОРИЧЕСКИЙ ФАКУЛЬТЕТ
- МЕХАНИКО-МАТЕМАТИЧЕСКИЙ ФАКУЛЬТЕТ
- ФАКУЛЬТЕТ БИОЛОГИИ И БИОТЕХНОЛОГИИ
- ФАКУЛЬТЕТ ВОСТОКОВЕДЕНИЯ
- ФАКУЛЬТЕТ ГЕОГРАФИИ И ПРИРОДОПОЛЬЗОВАНИЯ
- ФАКУЛЬТЕТ ДОВУЗОВСКОГО ОБРАЗОВАНИЯ
- ФАКУЛЬТЕТ ЖУРНАЛИСТИКИ
- ФАКУЛЬТЕТ ИНФОРМАЦИОННЫХ ТЕХНОЛОГИЙ
- ФАКУЛЬТЕТ МЕДИЦИНЫ И ЗДРАВООХРАНЕНИЯ
- ФАКУЛЬТЕТ МЕЖДУНАРОДНЫХ ОТНОШЕНИЙ
- ФАКУЛЬТЕТ ФИЛОСОФИИ И ПОЛИТОЛОГИИ
- ФАКУЛЬТЕТ ХИМИИ И ХИМИЧЕСКОЙ ТЕХНОЛОГИИ
- ФИЗИКО-ТЕХНИЧЕСКИЙ ФАКУЛЬТЕТ
- ФИЛОЛОГИЧЕСКИЙ ФАКУЛЬТЕТ
- ЮРИДИЧЕСКИЙ ФАКУЛЬТЕТ

#### Список факультетов и кафедр репозитория КазНУ

- > ВЫСШАЯ ШКОЛА ЭКОНОМИКИ И БИЗНЕСА
- **> ИСТОРИЧЕСКИЙ ФАКУЛЬТЕТ**
- > МЕХАНИКО-МАТЕМАТИЧЕСКИЙ ФАКУЛЬТЕТ
- > ФАКУЛЬТЕТ БИОЛОГИИ И БИОТЕХНОЛОГИИ
- > ФАКУЛЬТЕТ ВОСТОКОВЕДЕНИЯ
- > ФАКУЛЬТЕТ ГЕОГРАФИИ И ПРИРОДОПОЛЬЗОВАНИЯ
- > ФАКУЛЬТЕТ ДОВУЗОВСКОГО ОБРАЗОВАНИЯ
- > ФАКУЛЬТЕТ ЖУРНАЛИСТИКИ
- > ФАКУЛЬТЕТ ИНФОРМАЦИОННЫХ ТЕХНОЛОГИЙ
- > ФАКУЛЬТЕТ МЕДИЦИНЫ И ЗДРАВООХРАНЕНИЯ
- > ФАКУЛЬТЕТ МЕЖДУНАРОДНЫХ ОТНОШЕНИЙ
- > ФАКУЛЬТЕТ ФИЛОСОФИИ И ПОЛИТОЛОГИИ
- > ФАКУЛЬТЕТ ХИМИИ И ХИМИЧЕСКОЙ ТЕХНОЛОГИИ
- > ФИЗИКО-ТЕХНИЧЕСКИЙ ФАКУЛЬТЕТ
- > ФИЛОЛОГИЧЕСКИЙ ФАКУЛЬТЕТ
- > ЮРИДИЧЕСКИЙ ФАКУЛЬТЕТ
- 4. На каждом факультете находятся их кафедры.
- 5. На каждой кафедре находятся следующие коллекции:
- Статьи и доклады
- Книги и главы из книг
- Материалы конференции
- Презентации
- Дипломные работы и авторефераты
- $\bullet$  Патенты
- $\bullet$  Другое

Процесс добавления записи представляет заполнение специальных полей информацией (метаданными) о документе, а также присоединение файлов с полными текстами (в случае их наличия).

Для внесения новой информации необходимо выбрать:

- соответствующий факультет;
- кафедру, в которой вы являетесь администратором;
- нужную вам коллекцию, в которую вы хотите добавить документ;
- заполнить необходимые поля.

Для начала вам необходимо зайти в Репозиторий КазНУ, расположенный по адресу - [https://repository.kaznu.kz/.](https://repository.kaznu.kz/)

1. Введите логин и пароль от Outlook в заданном поле и нажмите на кнопку *Авторизоваться*.

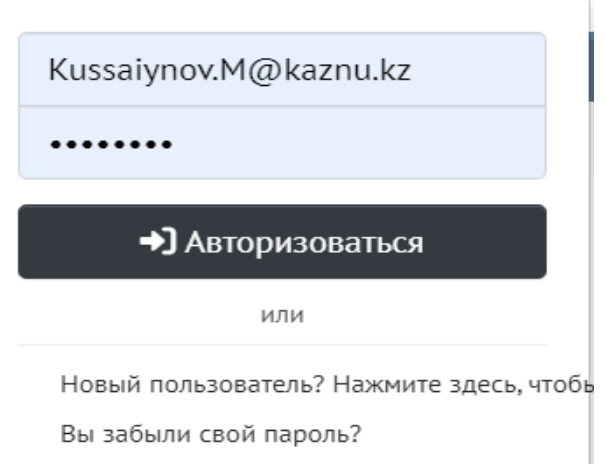

- 2. С левой стороны появится боковая панель администратора.
- 3. Боковая панель содержит 3 раздела.
- *Новый*
- *Редактировать*
- *Контроль доступа*

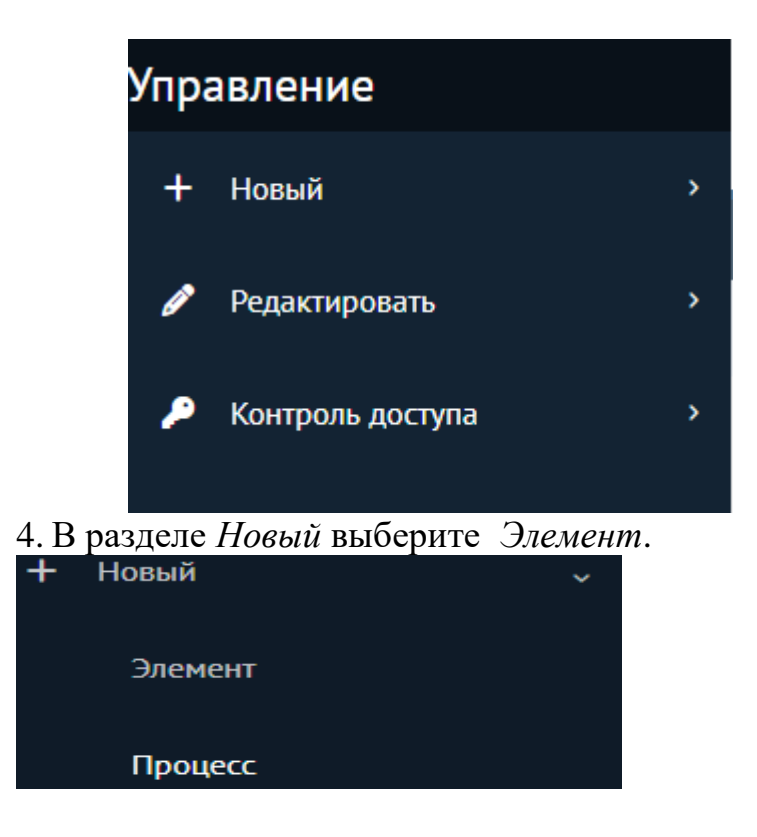

5. Вам будут доступны только те коллекции, администратором которого вы являетесь. Из выпадающего списка коллекций выберите нужную вам коллекцию.

Создать новый элемент в

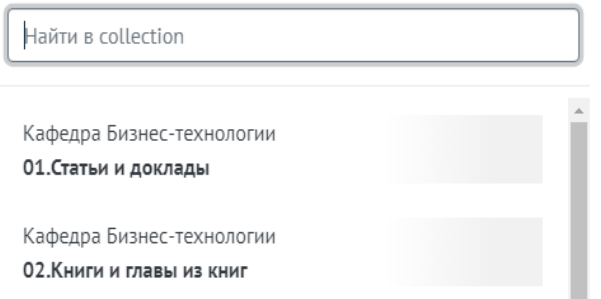

6. Для того, чтобы загрузить ваш материал, необходимо заполнить информацию о загружаемом материале.

Есть пятнадцать полей, в которых необходимо предоставить конкретную информацию о загружаемом материале:

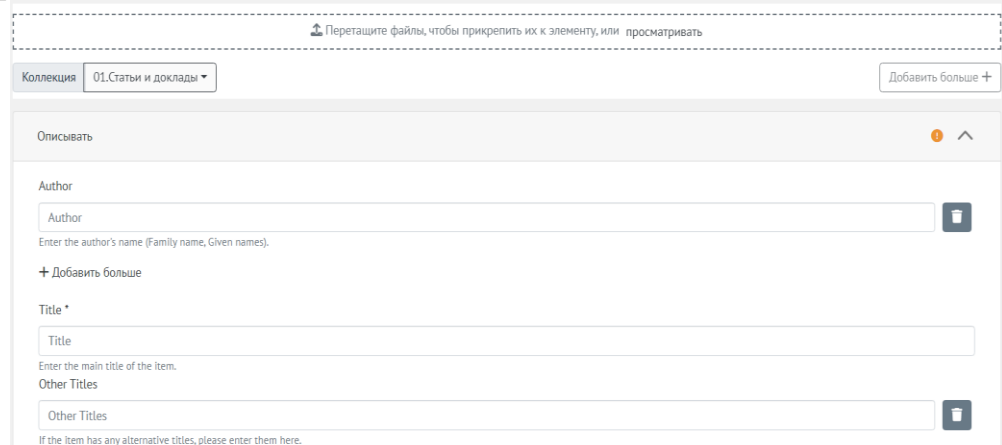

○ Пунктирными линиями обведена область, в которую добавляется новый файл или элемент. Прикрепление файла – обязательный этап создания записи. В случае запрета издающей организации на свободное распространение публикации или отсутствия файла, необходимо прикрепить любой файл и удалить его при последующем редактировании записи. В противном случае дальнейший процесс добавления информации становится невозможным.

○ В поле *Author* (Автор), введите имя автора загружаемого материала. Вы можете добавить более одного автора, нажав + *Add more*.Учтите, что вы не можете изменить порядок авторов после их добавления.

○ В поле *Title* (Заголовок), введите название загружаемого материала. **Важно!** Если это поле оставить пустым, то загружаемый материал не сохранится в репозитории.

○ Используйте поле *Other Titles* (Другие Заголовки), если материал известен под другим названием (например, название на иностранном языке или сокращение).

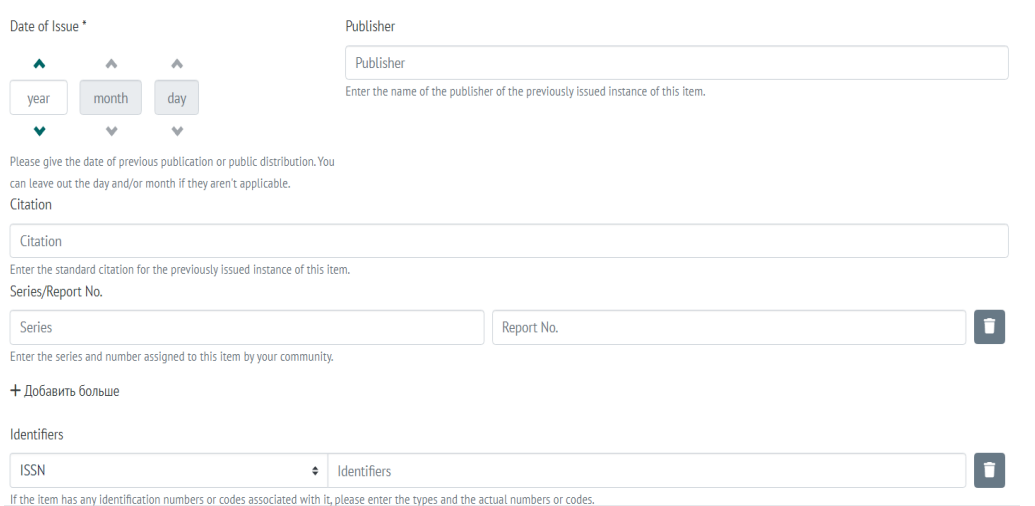

○ В поле *Date of Issue* (Дата выпуска) укажите дату публикации загружаемого материала. **Важно!** Дату публикации необходимо указывать, иначе работа не загрузится в репозиторий.

○ В поле *Publisher* (Издатель) введите наименование издающей организации (издательство, университет, институт, НИИ и т.п.)

○ В поле *Citation* (Информация о публикации) при необходимости вводится стандарт цитирования, приведенный в публикации (не обязательно для заполнения).

○ В поле *Series/Report No.*(Серия/Отчет) введите серию и номер отчета, если он есть. В поле *Series* вводится наименование периодического или продолжающегося издания, в котором был опубликован материал. Информация о номере тома (при наличии) и номере выпуска вводится в поле *Report or paper No*.

○ В поле *Identifiers* (Идентификаторы) введите идентификатор, если он есть. В выпадающем меню необходимо выбрать соответствующий вид международного идентификатора или кода:

1. *Gov't Doc* (для официальных правительственных изданий);

2. *ISSN* (для периодических изданий);

3. *ISBN* (для книжных изданий);

4. *ISMN* (для нотных изданий);

Tyne

5. *URI* (адрес в Интернет для электронных изданий);

6. *Other* (для всех других видов документов).

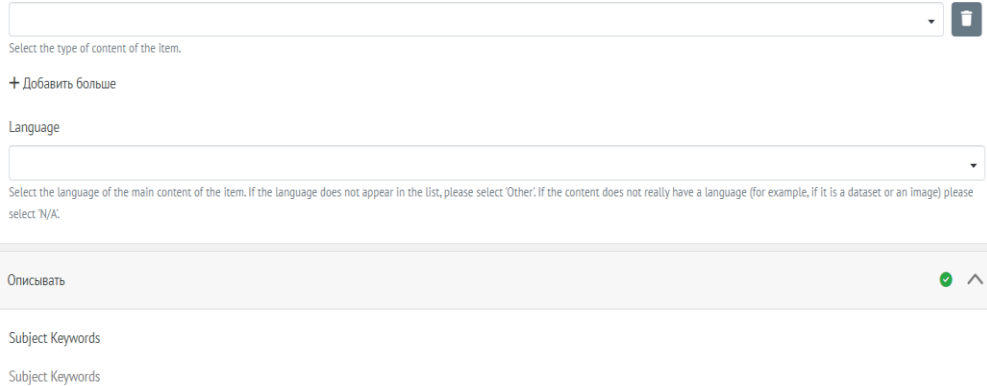

○ В поле *Type* (Тип) выберите тип файла.

○ В поле *Language* (Язык), выберите язык загружаемого материала. Если нужный язык не отображается в поле, выберите Others.

○ Перечислите *Subject Keywords* (ключевые слова), которые помогут проиндексировать загружаемый материал. Необходимо указать не менее 3-х ключевых слов.

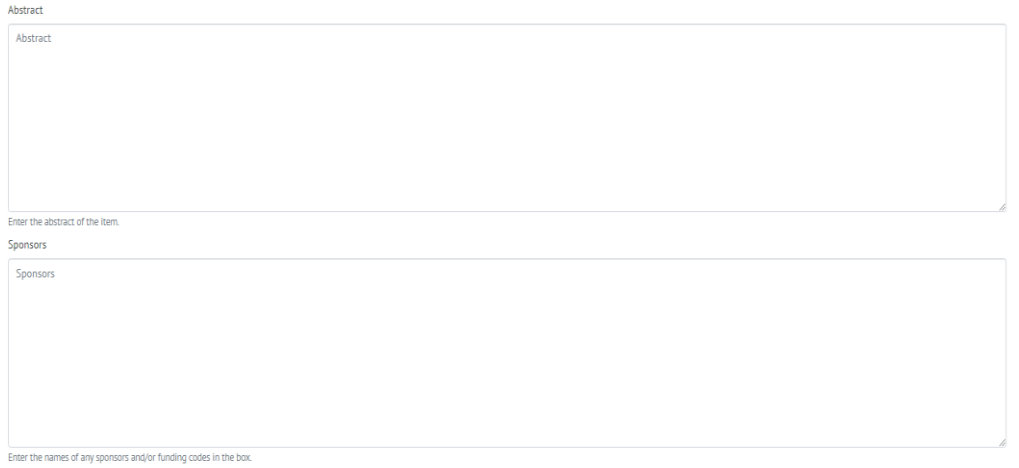

○ В поле *Abstract* вводится текст аннотации на английском языке. Если материал был опубликован на другом языке, в поле вводится аннотация на языке оригинала (при наличии). Данные поля необязательны для заполнения.

○ При необходимости в запись вводится дополнительная информация на английском языке:

1. об участии спонсоров в публикации документа – в поле *Sponsors* (Наличие спонсоров);

2. другая информация – в поле *Description* (Описание документа).

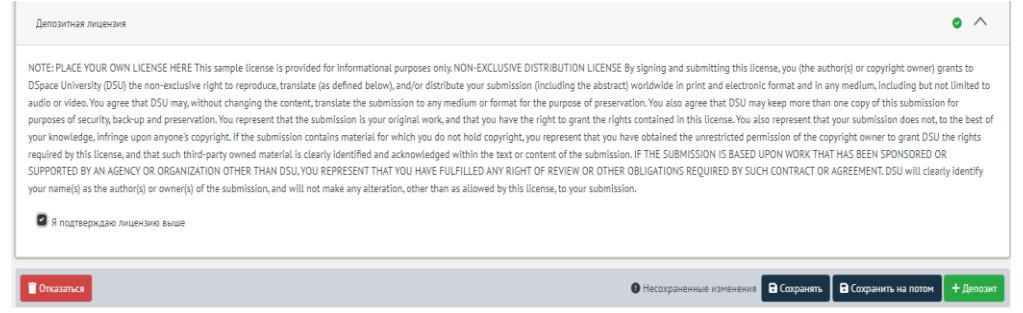

 $\circ$ ○ Во вкладке *Deposit license* нажмите на галочку, если вы даете согласие на открытый доступ к вашему.

○ Далее, после заполнения всех полей, нажмите на кнопку *Save*, а также зеленую кнопку *+Deposit*, после чего загружаемый материал сохранится и отобразится в Репозитории.

#### **Редактировать ранее загруженные материалы**

1. Если вы хотите отредактировать загруженный ранее материал, в разделе *Редактировать* выберите *Элемент*.

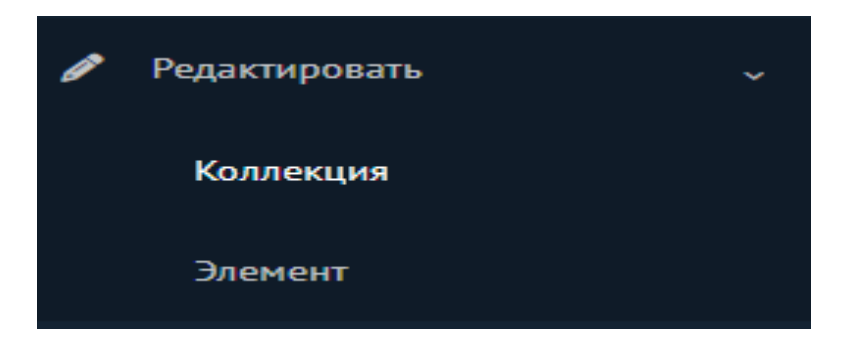

2. У вас отобразятся только те материалы, которые вы загружали ранее. В качестве примера мы добавили материал *Edit* на факультете ВЫСШАЯ ШКОЛА ЭКОНОМИКИ И БИЗНЕСА, на кафедре Бизнес-технологии.

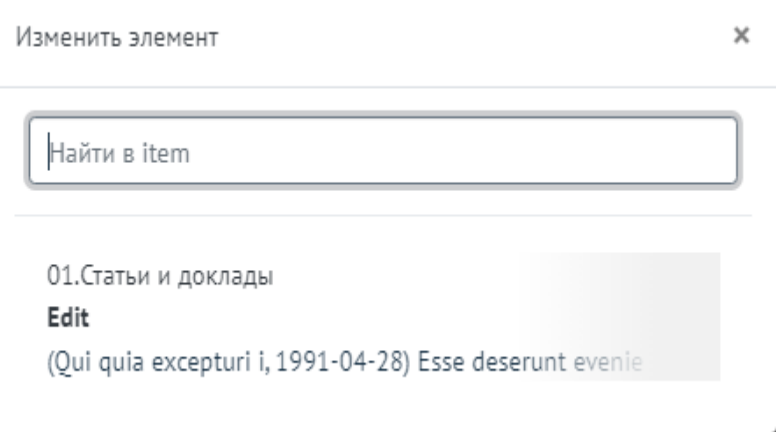

3. У вас откроется страница *Редактировать элемент*, в котором расположены 6 вкладок для редактирования:

- *Положение дел*
- *Битовые потоки*
- *Метадата*
- *Отношения*
- *История версий*
- *Картограф коллекции*

4. Достаточно редактирование только первых 3-х вкладок (*Положение дел*, *Битовые потоки*, *Метадата*).

Редактировать элемент

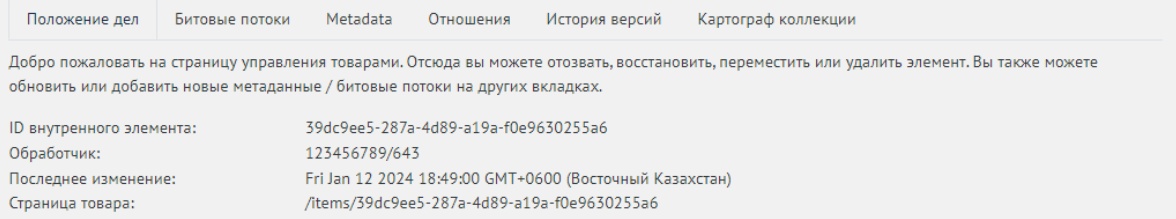

5. Во вкладке *Положение дел* первые четыре поля хранят в себе конкретную информацию о загруженном материале, остальные поля предназначены для редактирования:

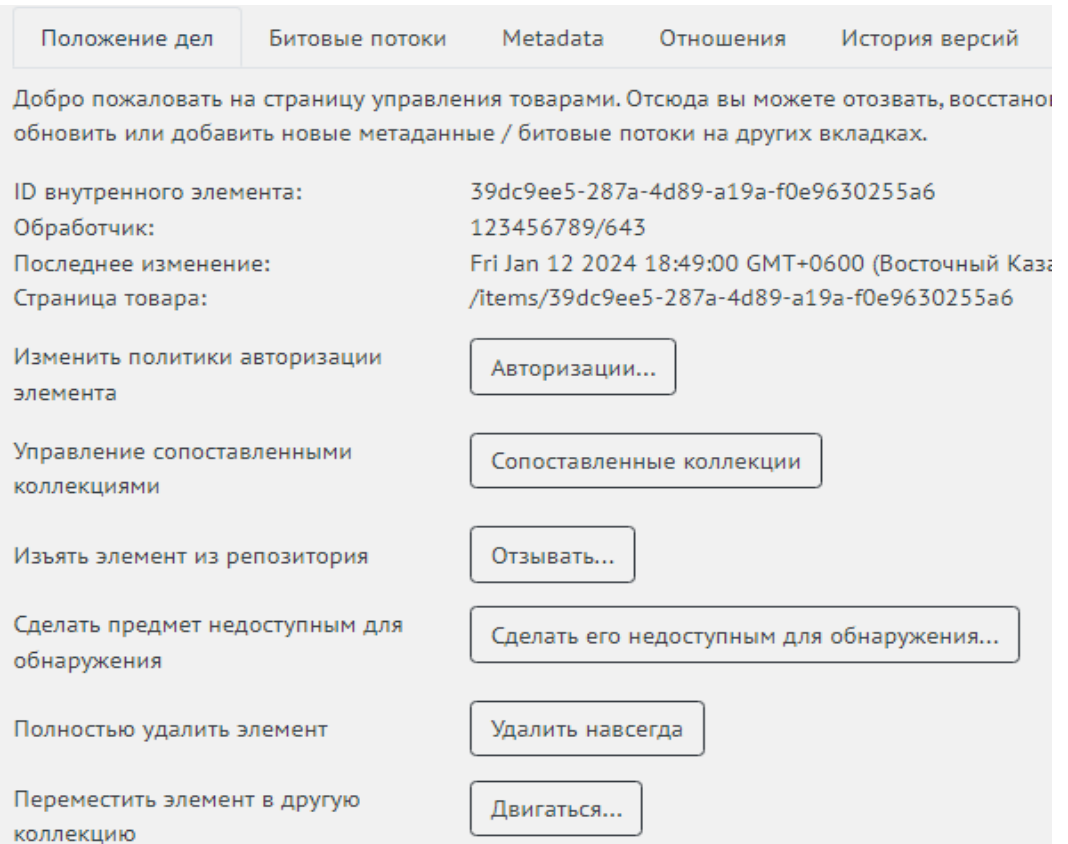

● Поле *ID внутренного элемента* хранит информацию о внутреннем идентификаторе материала, с которым он идентифицируется в репозитории. Идентификатор состоит из чисел и букв.

● Поле *Обработчик* хранит информацию о дескрипторе, т.е. число, с помощью которого можно идентифицировать материал. Дескриптор состоит только из целого числа.

● Поле *Последнее изменение* отображает дату последнего изменения материала.

● Поле *Страница документа* отображает ссылку, которая указывает, в каком месте репозитория расположен данный материал.

● В поле *Изменить политику авторизации элемента* кнопка *Авторизация* позволяет изменить политику материала, то есть можно настроить ограниченный доступ к отдельным лицам в репозитории.

● В поле *Управление сопоставляемыми коллекциями* кнопка *Сопоставленные коллекции* предоставляет возможность сопоставить материал с другими коллекциями.

● В поле *Изъять элемент из репозитория* при нажатии на кнопку *Отзывать* можно полностью изъять материал из репозитория.

● В поле *Сделать предмет недоступным для обнаружения* кнопка *Сделать его недоступным для обнаружения* помещает материал в личный архив депозитора сообщества и ограничивает доступ к всем посторонним лицам.

● В поле *Полностью удалить элемент* можно полностью удалить материал из архива репозитория с помощью кнопки *Удалить навсегда*.

● В поле *Переместить элемент в другую коллекцию* загруженный материал можно переместить в другую коллекцию с кнопкой *Двигаться*.

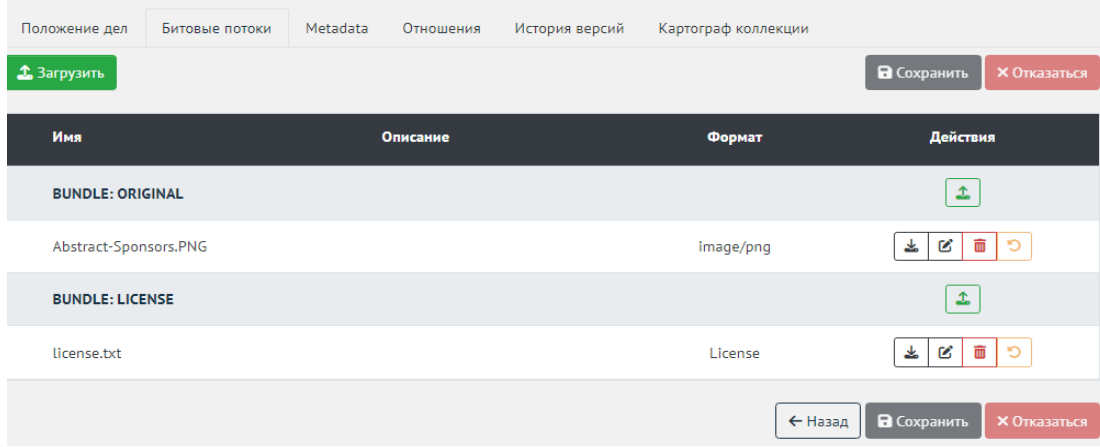

6. Во вкладке *Битовые потоки* можно отредактировать следующие данные. С помощью кнопки *Загрузить* можно добавить новую лицензию или новый материал. Также можно добавить краткое описание и назначить формат файла. В зависимости от вашего выбора загруженный материал добавится в раздел *Bundle:License*, если это лицензия, или в раздел *Bundle:Original*. Добавить можно в самих разделах *Bundle:License*, *Bundle:Original* кнопками и соответственно.

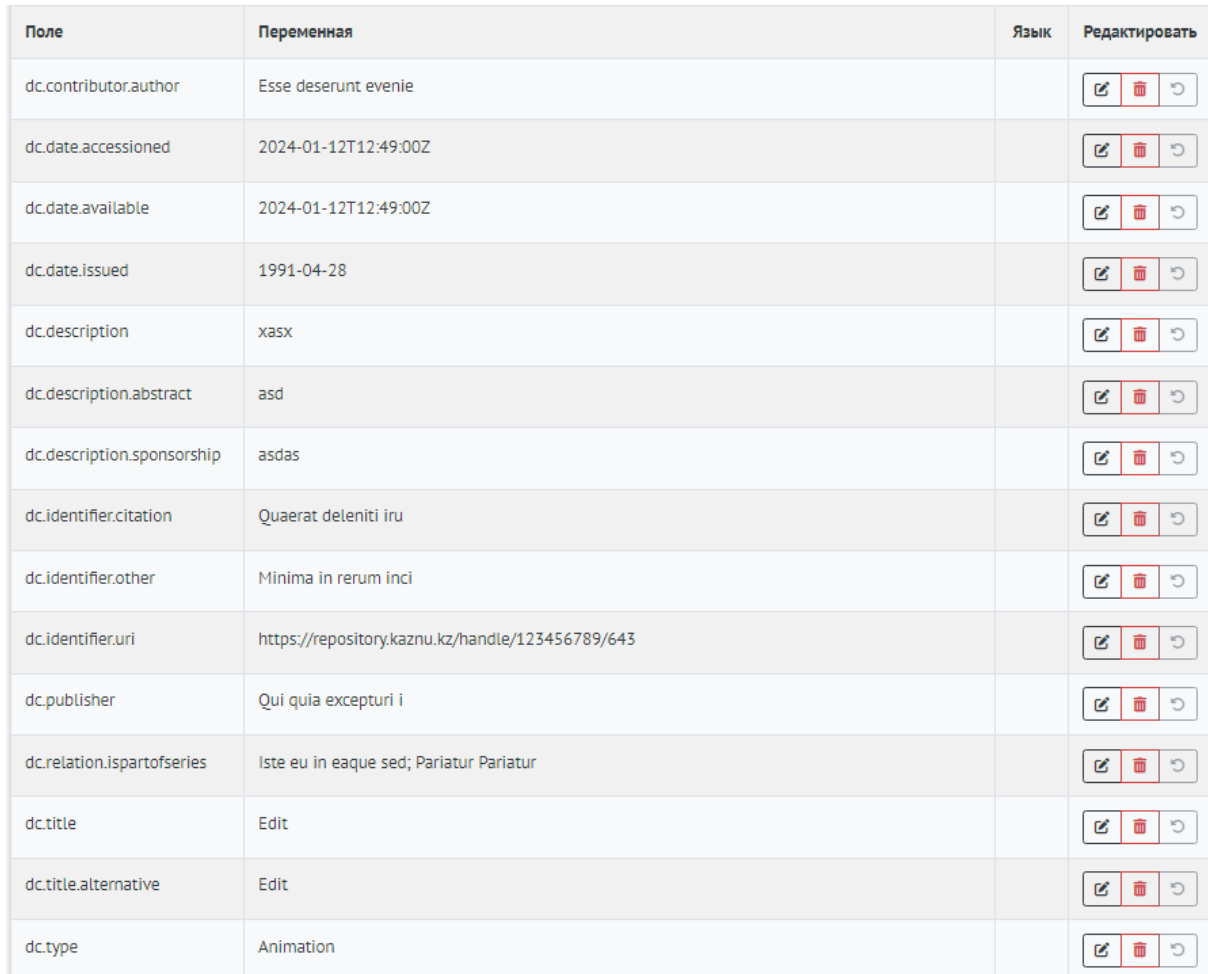

7. Чтобы материал индексировался поисковой системой, необходимо правильно заполнять все поля при загрузке в репозиторий. Если вы забыли или же хотите отредактировать некоторые данные, вы можете сделать это во вкладке *Метадата* в поле *Редактировать*, нажав на кнопку. Отредактировать можно следующие данные:

● *Dc.contributor.author* - поле для редактирования автора.

● *Dc.date.accessioned* - поле для редактирования даты добавления материала в репозиторий.

● *Dc.date.available* - поле для редактирования даты доступности.

- *Dc.date.issued* поле для редактирования даты выпуска.
- *Dc.description* поле для редактирования описания.
- *Dc.description.abstract* поле для редактирования аннотации.

● *Dc.description.sponsorship* - поле для редактирование спонсора.

● *Dc.identifier.citation* - поле для редактирования информации о публикации.

● *Dc.identifier.issn* - поле для редактирования идентификатора материала. Обратите внимание, что тип идентификатора может быть другим в зависимости от того, что вы выберете при загрузке материала в репозиторий. Мы в качестве примера выбрали тип ISSN.

● *Dc.identifier.uri* - поле для редактирования адреса материала.

- *Dc.language.iso* поле для редактирования языка.
- *Dc.publisher* поле для редактирования издателя.

● *Dc.relation.ispartofseries* - поле для редактирования серии и номера отчета материала.

- *Dc.title* поле для редактирования названия
- *Dc.title.alternative* поле для редактирования альтернативного названия.
- *Dc.type* поле для редактирования формата материала